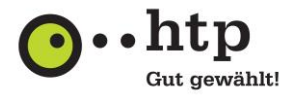

## **AVM FRITZ!Box für htp Business FleX SIP-Trunk / IP-ISDN Konfigurationsanleitung**

Stand: 08.12.2021

*Sehr geehrte Kundin, sehr geehrter Kunde,*

*mit dem Produkt Business FleX SIP-Trunk/ IP-ISDN stellen wir für Ihr Unternehmen leistungsstarke Telefonie- und Internetdienste zur Verfügung.*

*Der Internetzugang über die DSL-Anbindung erfordert eine PPPoE-Einwahl. Für die Anbindung Ihrer Rechner, wie PCs oder Server, benötigen Sie hierfür einen entsprechenden Router bzw. eine Firewall. Dieses Gateway bildet die Schnittstelle zwischen Ihrem lokalen Netzwerk (LAN) und dem Internetanschluss (WAN).*

*Mit dieser Konfigurationsanleitung zeigen wir Ihnen, wie Sie eine AVM FRITZ!Box als Internet-Gateway für den Business FleX SIP-Trunk-/IP-ISDN-Anschluss einrichten. Die Bezeichnungen und Screenshots basieren auf der Konfigurationsoberfläche der AVM FRITZ!Box 7560 mit der OS Version 6. Andere FRITZ!Box Modelle oder OS-Versionen können abweichen.*

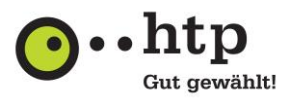

# Inhalt

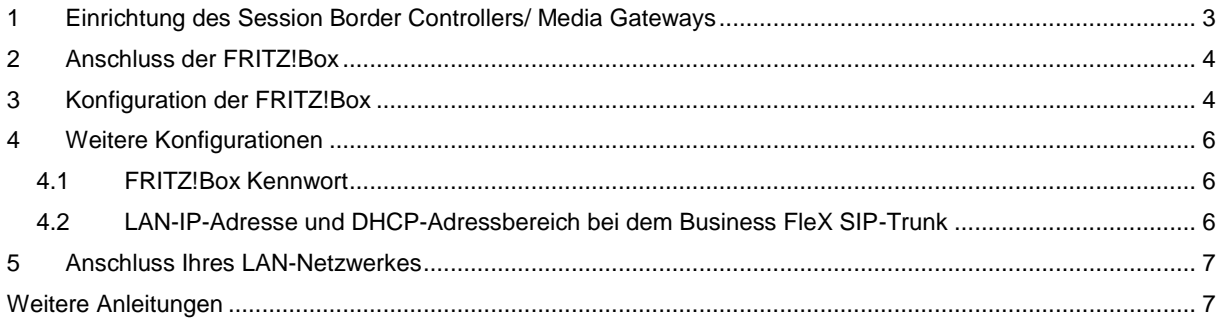

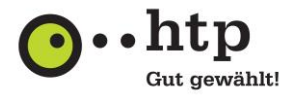

### <span id="page-2-0"></span>**1 Einrichtung des Session Border Controllers/ Media Gateways**

- 1. Den AudioCodes *TAE-Stecker* in die *TAE-Dose* und den *RJ-11 Western-Stecker* in die *DSLoISDN*-Schnittstelle (bei Ethernet *GE*-Schnittstelle) stecken. Bei FTTH-Anschlüssen (bspw. in Glasfaser-Ausbaugebieten) das *LAN-Kabel* in den *Medienkonverter* stecken und mit der *DSLoISDN*-Schnittstelle (Ethernet *GE*-Schnittstelle) verbinden. *Es ist zwingend nur ein zweiadriges Telefonkabel, wie das beigelegte, bzw. bei FTTH ein LAN-Kabel zu verwenden.*
- 2. AudioCodes Gerät mit Strom versorgen.
- 3. Schalten Sie das AudioCodes Gerät ein (*Ein-/ Ausschalter* befindet sich auf der Rückseite des Geräts).
- 4. Zunächst leuchtet lediglich die *Power* Leuchte. Die *Status* Leuchte fängt an zu blinken.
- 5. Nach ca. 10 Minuten leuchtet die *Status* Leuchte dauerhaft grün.
- 6. *V/ADSL* bzw. *GE* Leuchte fängt an zu blinken und es werden Einstellungen von htp übernommen.
- 7. Nach etwa 10 Minuten sollte das Gerät konfiguriert sein.
- 8. Je nach Anschlussart leuchtet nun die entsprechende Leuchte (*V/DSL* bzw. *GE*) dauerhaft.
- 9. Das Gerät ist betriebsbereit.
- 10. Für den Internetzugangsdienst schließen Sie die FRITZ!Box an die gelbe *LAN 1* Schnittstelle des AudioCodes Gerätes an. Sollte Ihre FRITZ!Box bereits eine "**WAN**"-Schnittstelle besitzen ist diese statt der *LAN 1* Schnittstelle zu verwenden. *Die Konfiguration der FRITZ!Box finden Sie unter Punkt 2.*
- 11. Für den Telefoniedienst schließen Sie
	- a. bei dem **SIP-Trunk** die IP-Telefonanlage an die gelbe *LAN4* Schnittstelle des AudioCodes Gerätes an.
	- b. bei dem **IP-ISDN mit bis zu 16 Sprachkanälen** die ISDN-Telefonanlage an die Punkt-zu-Punkt *BRI ISDN* Anschlüsse des AudioCodes Gerätes an. Ihre Telefonanlage muss abgehend auf nationales Rufnummernformat mit führender Null eingestellt sein (NPI/TON unknown). Für mögliche Anpassungen empfehlen wir Ihren Anlagentechniker über die Umstellung zu informieren.
	- c. bei dem **IP-ISDN mit 30 oder 60 Sprachkanälen** die Telefonanlage an die Punkt-zu-Punkt *PRI ISDN Anschlüsse* des AudioCodes Gerätes an. Hierzu ist zwingend zu beachten, dass die richtigen Adern zum Senden und Empfangen genutzt werden. Bei AudioCodes ist die Belegung *RJ-45 PRI Buchse* folgendermaßen (von links): Adern 1 und 2 zum Empfangen sowie 4 und 5 zum Senden. Hierfür ist ein Kabel anzufertigen. Des Weiteren muss Ihre Telefonanlage abgehend auf nationales Rufnummernformat mit führender Null eingestellt sein (NPI/TON unknown). Bitte stellen Sie in der TK-Anlage alle Kanäle auf Verkehrsrichtung wechselseitig ein, falls nicht schon geschehen. Für mögliche Anpassungen empfehlen wir Ihren Anlagentechniker über die Umstellung zu informieren.

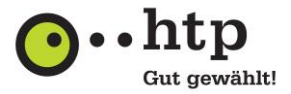

### <span id="page-3-0"></span>**2 Anschluss der FRITZ!Box**

- 1. Schließen Sie die FRITZ!Box mit dem FRITZ!Box-Steckernetzteil zur Stromversorgung an eine 230V-Steckdose an.
- 2. Verbinden Sie mit dem beiliegenden RJ-45 Netzwerkkabel das eine Ende mit der LAN-Schnittstelle "LAN1" der FRITZ!Box und mit dem anderen Ende die LAN-Schnittstelle "LAN1" des htp Session Border Controllers/ Media Gateways (AudioCodes), wenn dies noch nicht während der Einrichtung (Punkt 1) geschehen ist. Sollte Ihre FRITZ!Box bereits eine "**WAN**"-Schnittstelle besitzen ist diese zu verwenden.
- 3. Zur Konfiguration der FRITZ!Box verbinden Sie die **Netzwerkschnittstelle** Ihres Laptops oder Rechners mittels eines RJ-45 Netzwerkkabels mit der LAN-Schnittstelle "LAN2" der FRITZ!Box.

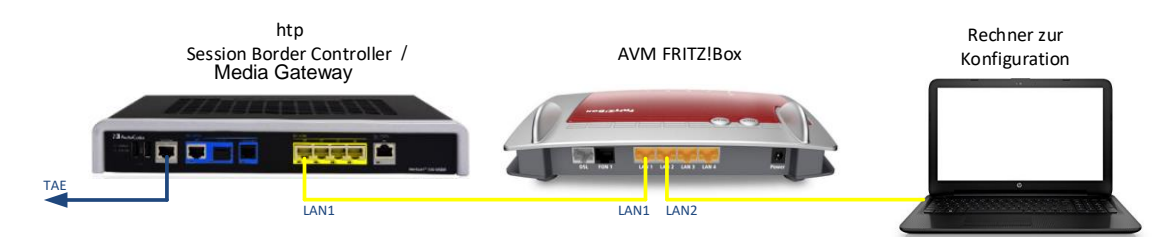

#### <span id="page-3-1"></span>**3 Konfiguration der FRITZ!Box**

- 1. Schalten Sie den Rechner ein. Nach dem Hochfahren des Betriebssystems erhält der Rechner automatisch über das DHCP-Protokoll eine IP-Adresse von der FRITZ!Box zugewiesen.
- 2. Starten Sie zur Konfiguration einen Webbrowser und geben Sie in der Adresszeile die URL *"http://fritz.box"* ein. Es sollte nun die FRITZ!Box-Anmeldeseite angezeigt werden.

*Sollte die Anmeldeseite nicht erscheinen, stellen Sie bitte unter den Netzwerkeinstellungen Ihres Betriebssystems sicher, dass das Netzwerkinterface für DHCP konfiguriert ist.*

3. Geben Sie für die Erstanmeldung das FRITZ!Box-Kennwort (1) ein und melden Sie sich an (2). Das werksseitig eingestellte Kennwort finden Sie auf der Unterseite Ihrer FRITZ!Box.

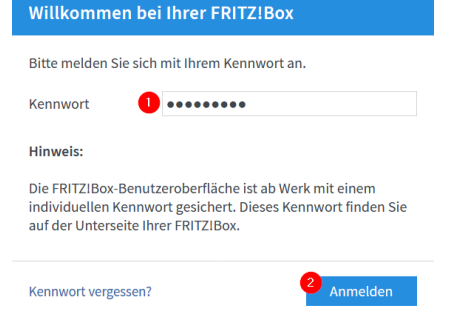

4. Beenden Sie den Einrichtungsassistenten über die Schaltfläche *"Abbrechen"* (1) und bestätigen Sie die Auswahl im Folgedialog über die Schaltfläche *"Assistenten beenden"* (2).

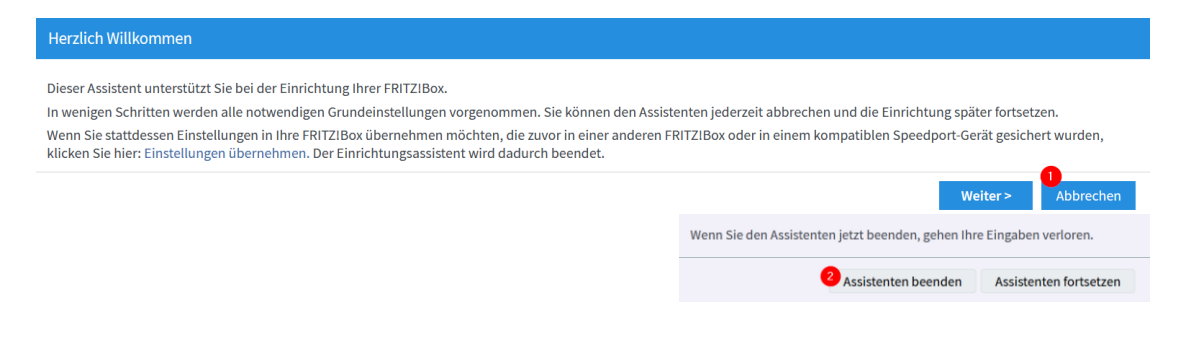

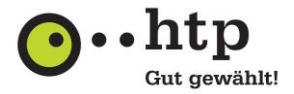

5. Sie gelangen nun in das Konfigurationsmenü der FRITZ!Box. Wählen Sie hier im linken Navigationsmenü im Bereich *"Internet"* (1) den Eintrag *"Zugangsdaten"* (2) aus, um die folgenden Konfigurationsschritte 6 bis 11 vorzunehmen.

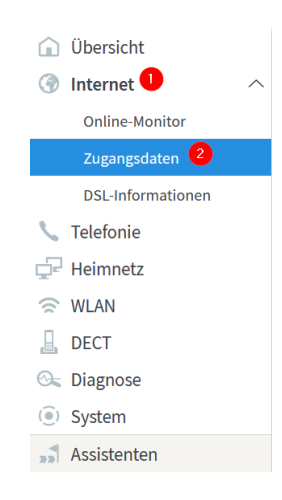

6. Im Bereich *"Internetanbieter"* wählen Sie bitte im ersten Feld *"Weitere Internetanbieter"* (1) und im zweiten Feld *"Anderer Internetanbieter"* (2) aus. Vergeben Sie unter *"Name"* einen beliebigen Namen (z.B. *"htp"*) (3).

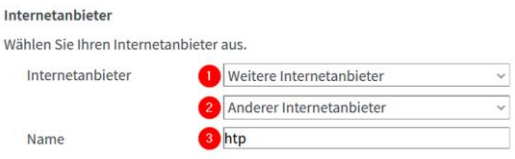

7. Im Bereich *"Anschluss"* wählen Sie bitte den Eintrag *"Anschluss an externes Modem oder Router"* (1) aus.

#### Anschluss

Geben Sie an, wie der Internetzugang hergestellt werden soll.

- Anschluss an einen DSL-Anschluss
- Wählen Sie diesen Zugang, wenn die FRITZIBox mit dem DSL-Kabel mit Ihrem DSL-Anschluss verbunden ist. Das in der FRITZIBox integrierte DSL-Modem wird für die Internetverbindung genutzt.
- Anschluss an ein Kabelmodem (Kabelanschluss)

Wählen Sie diesen Zugang, wenn die FRITZIBox über "LAN 1" an ein Kabelmodem, das die Internetverbindung herstellt angeschlossen ist.

Anschluss an externes Modem oder Router

Wählen Sie diesen Zugang, wenn die FRITZIBox über "LAN 1" an ein bereits vorhandenes externes Modem oder einen Router angeschlossen ist.

8. Im Bereich "Betriebsart" wählen Sie bitte den Eintrag *"Internetverbindung selbst aufbauen"* (1) und im Bereich *"Zugangsdaten"* die Option *"Ja"* (2) aus.

#### Betriebsart

Geben Sie an, ob die FRITZ!Box die Internetverbindung selbst aufbaut oder eine vorhandene Internetverbindung mitbenutzt.

- Internetverbindung selbst aufbauen
- Die FRITZIBox stellt einen eigenen IP-Adressbereich zur Verfügung. Die Eirewall bleibt dabei aktiviert.
- O Vorhandene Internetverbindung mitbenutzen (WLAN Mesh / IP-Client-Modus)
- Die FRITZ!Box wird Teil des vorhandenen Heimnetzes und übernimmt diesen IP-Adressbereich. Die Firewall der FRITZ!Box wird dabei deaktiviert. Funktion, kann die vorliegende FRITZ!Box Teil des WLAN Mesh werden.

#### Zugangsdaten

Werden Zugangsdaten benötigt?

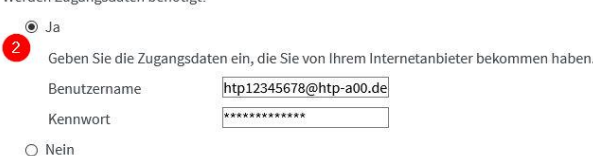

Geben Sie in den Feldern Benutzername und Kennwort Ihre Internet-Zugangsdaten ein. Bitte entnehmen Sie diese Daten dem Abschnitt "Ihre Internet-Zugangsdaten" der htp Kundeninformation.

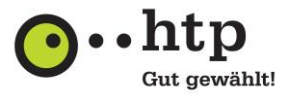

Abbrechen

 $\overline{OK}$ 

9. Geben Sie im Bereich *"Verbindungseinstellungen"* die für Ihr Anschlussprodukt geltende Geschwindigkeit (Datenrate) für den Downstream (1) und Upstream (2) in Kbit/s (Kilobit pro Sekunde) ein.

*Beispiel: Für eine Anschlussbandbreite von 50/10 Mbit/s (Megabit pro Sekunde) ist hier der Wert "50.000" bei Downstream und "10.000" bei Upstream einzutragen.*

Verbindungseinstellungen Die Verbindungseinstellungen sind bereits auf die am häufigsten verwendeten Werte eingestellt. Bei Bedarf können Sie diese Werte verändern. Übertragungsgeschwindigkeit Geben Sie die Geschwindigkeit Ihrer Internetverbindung an. Diese Werte werden zur Sicherung der Priorisierung der Netzwerkgeräte benötigt. Downstream 50000 kbit/s Upstream 10000 kbit/s

10. Schließen Sie dann die Konfiguration über die Schaltfläche "Übernehmen" (1) ab. Sofern Sie die Checkbox *"Internetzugang nach dem "Übernehmen" prüfen"* ausgewählt haben, wird der Internetzugang automatisch getestet.

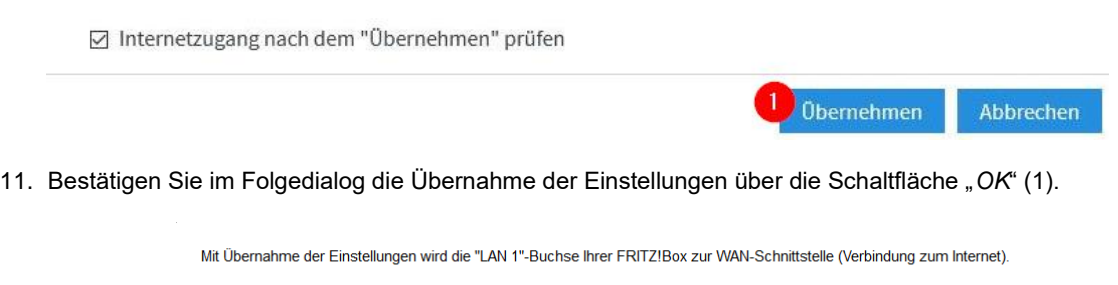

Achtung Die Oberfläche Ihrer FRITZ!Box ist danach nur noch über WLAN, LAN 2, LAN 3, LAN 4 erreichbar

### <span id="page-5-0"></span>**4 Weitere Konfigurationen**

#### <span id="page-5-1"></span>**4.1 FRITZ!Box Kennwort**

Zusätzlich empfehlen wir Ihnen aus Sicherheitsgründen das Standardkennwort für den administrativen Zugang zur FRITZ!Box zu ändern. Wählen Sie hierzu im Navigationsmenü im Bereich "*System*" den Eintrag "*FRITZ!Box Benutzer*" aus. Wählen Sie dann den Konfigurationsreiter "*Anmeldung im Heimnetz*" aus. Im Bereich "*Anmeldung mit dem FRITZ!Box-Kennwort*" kann im Eingabefeld "*FRITZ!Box-Kennwort*" ein individuelles Kennwort vergeben und anschließend übernommen werden.

#### <span id="page-5-2"></span>**4.2 LAN-IP-Adresse und DHCP-Adressbereich bei dem Business FleX SIP-Trunk**

#### *Nicht* notwendig bei dem Business FleX IP-ISDN (weiter mit 5 "Anschluss Ihres LAN-Netzwerkes")!

Die FRITZ!Box wird werksseitig mit folgender IP-Adresskonfiguration auf dem LAN-Interface ausgeliefert:

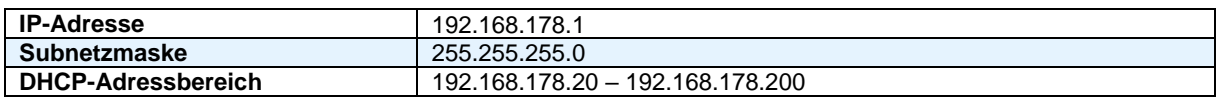

Wir empfehlen Ihnen, diese Konfiguration unverändert beizubehalten, da seitens htp standardmäßig die IP-Adressen der Geräte für die Voice/SIP-Kommunikation bei dem Business FleX SIP-Trunk (Session Border Controller, IP-Telefonanlage) die FRITZ!Box Standardkonfiguration voraussetzen.

Sollten Sie z.B. aufgrund Ihrer im Unternehmen bestehenden Netzwerkkonfiguration eine abweichende Konfiguration der FRITZ!Box LAN-Schnittstelle (oder bei Vorhandensein WAN-Schnittstelle) vornehmen, müssen Sie in die erweiterte Konfigurationsansicht wechseln. Aktivieren Sie hierzu über die Menükopfzeile oben rechts die Option "Erweiterte Ansicht".

In die Netzwerkeinstellungen Ihrer FRITZ!Box gelangen Sie über das Navigationsmenü im Bereich "*Heimnetz*" und dem Eintrag "*Heimnetzübersicht*". Wählen Sie dann den Konfigurationsreiter "*Netzwerkeinstellungen*" aus. Im Bereich "*IP-Adressen*" können Sie dann die IP-Adresskonfiguration der LAN-Schnittstelle sowie die DHCP-Konfiguration anpassen.

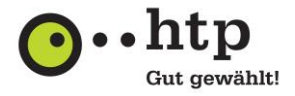

#### **Bitte denken Sie daran htp rechtzeitig zu informieren, wenn Sie eine abweichende IP-Konfiguration planen, damit htp die IP-Adresseinstellungen auf dem Session Border Controller des Business FleX SIP-Trunk vornehmen kann. (Nicht notwendig bei dem Business FleX IP-ISDN!)**

### <span id="page-6-0"></span>**5 Anschluss Ihres LAN-Netzwerkes**

Für den Anschluss Ihres internen Netzwerkes verbinden Sie Ihren Netzwerkswitch mittels eines RJ45- Netzwerkkabels mit einer LAN-Schnittstelle (Port 2, 3 oder 4) der FRITZ!Box.

### <span id="page-6-1"></span>**Weitere Anleitungen**

Mit dem folgenden QR-Code gelangen Sie zu unserer Website, auf der wir diverse Anleitungen (u.a. bebilderte Schritt für Schritt Anleitungen) für Sie bereithalten.

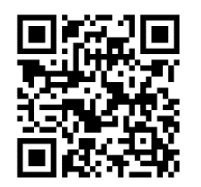

Sie haben weitere Fragen? Unsere Kollegen aus dem htp ServiceCenter helfen Ihnen unter der Rufnummer 0800 / 222 9 111 (kostenlos aus dem deutschen Festnetz) montags bis samstags zwischen 8 und 22 Uhr gern weiter.

Ihr htp Team